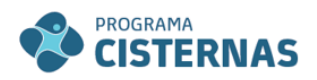

MINISTÉRIO DO<br>DESENVOLVIMENTO<br>E ASSISTÊNCIA SOCIAL,<br>FAMÍLIA E COMBATE À FOME

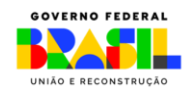

# **Manual de Utilização do SIG Cisternas**

*Módulo 1ª Água*

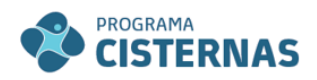

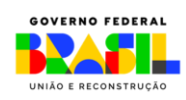

## Sumário

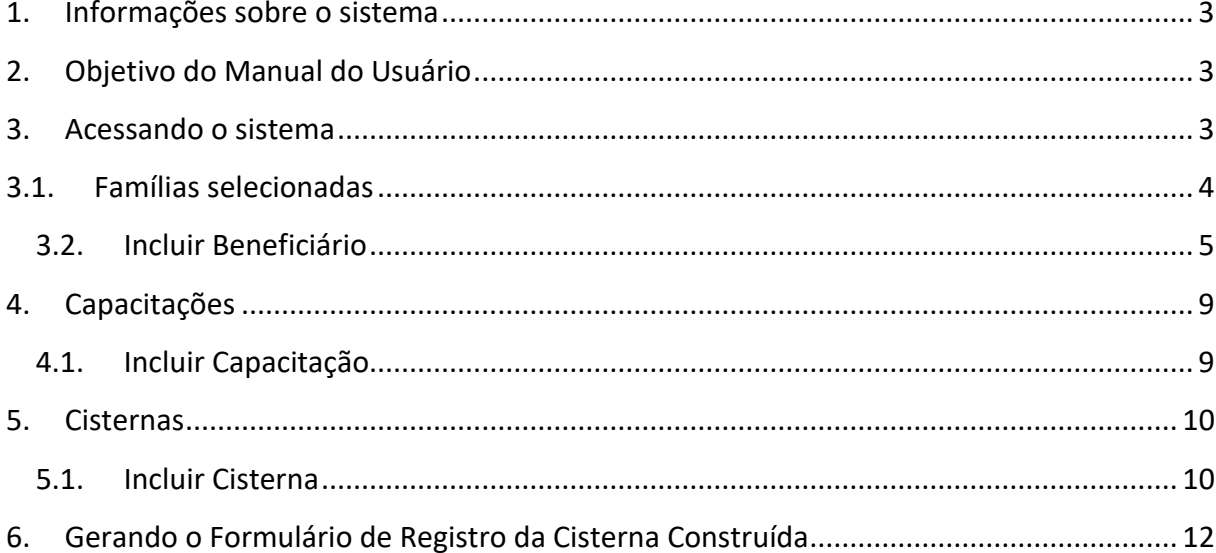

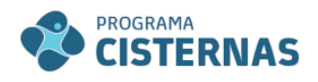

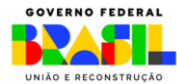

#### <span id="page-2-0"></span>**1. Informações sobre o sistema**

O SIG Cisternas pretende ser um instrumento de apoio ao gerenciamento do projeto pelos parceiros do MDS, na medida em que fornece informações de qualidade e gera relatórios que permitirão melhor acompanhar a implementação das parcerias, contribui para o acompanhamento sistemático das ações relativas ao acesso à água para consumo humano e à implementação das tecnologias sociais de acesso à água para a produção de alimentos.

Nesse manual, abordaremos o módulo que diz respeito à inserção de informações sobre as ações de acesso à água para consumo humano (1ª Água).

## <span id="page-2-1"></span>**2. Objetivo do Manual do Usuário**

O Manual do Usuário objetiva auxiliar aos parceiros do MDS na utilização do sistema. Para isso, aborda todas as ferramentas existentes de forma detalhada e por tela, com sugestões e exemplos de uso.

## <span id="page-2-2"></span>**3. Acessando o sistema**

Para acessar o sistema o usuário deve possuir um *login* e *senha*. A Secretaria Nacional de Segurança Alimentar e Nutricional (SESAN) disponibilizará ao parceiro responsável pela execução da ação o *login do Usuário* e *Senha.*

Para acessar o sistema, insira no navegador o seguinte endereço eletrônico: <http://aplicacoes.mds.gov.br/cistesc>

A tela de *login* será exibida:

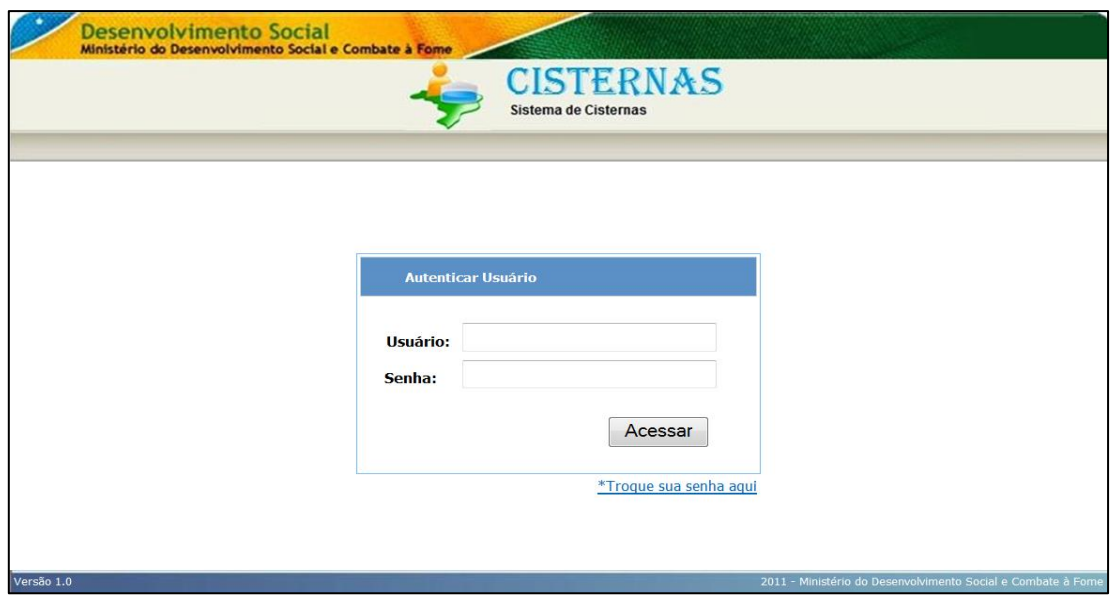

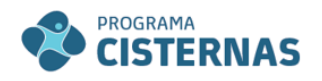

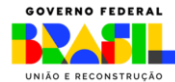

- Preencha os dados de *Usuário* e *Senha* e Clique no botão **"Acessar**".

Obs:

**1.** O sistema diferencia maiúsculas e minúsculas.

**2.** Se desejar, a senha pode ser alterada, basta clicar em **"\*Troque sua senha aqui".**

Logo em seguida a tela do *"Menu"* será exibida:

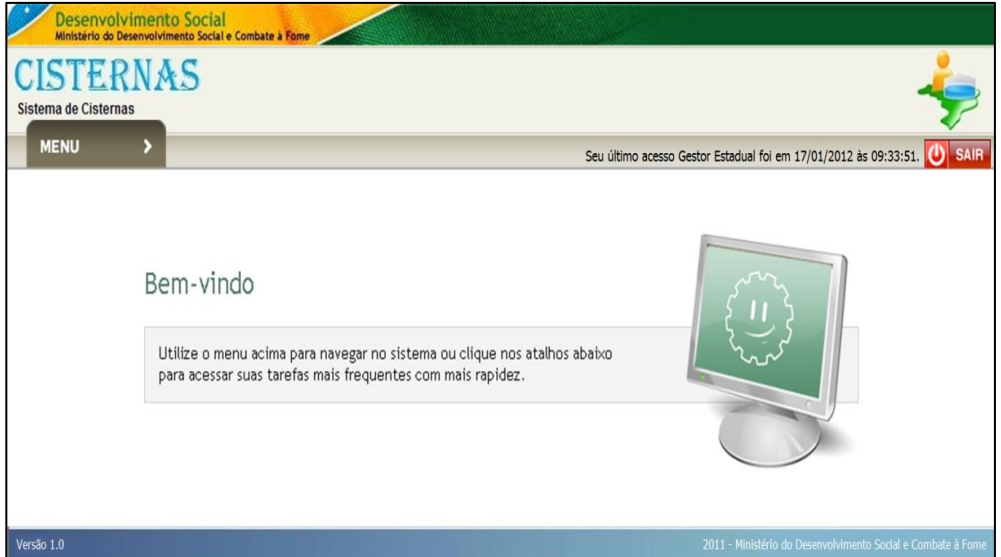

# <span id="page-3-0"></span>**3.1. Famílias selecionadas**

Para cadastrar as famílias a serem beneficiadas, no Menu, opção **Primeira Água**, clique em **Família**.

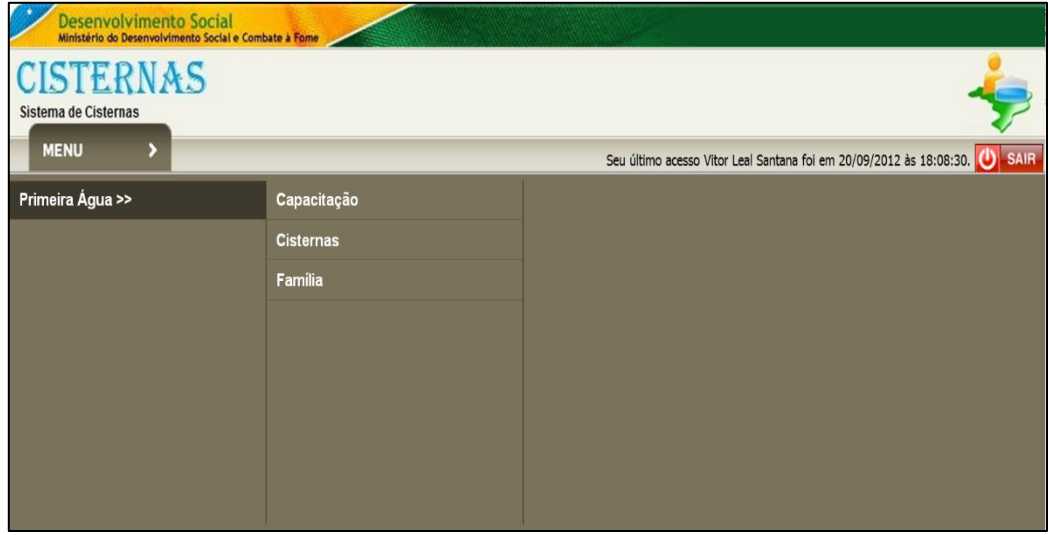

A tela **"Pesquisar Família"** será exibida:

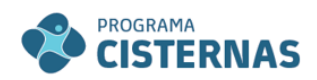

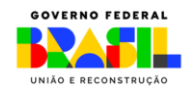

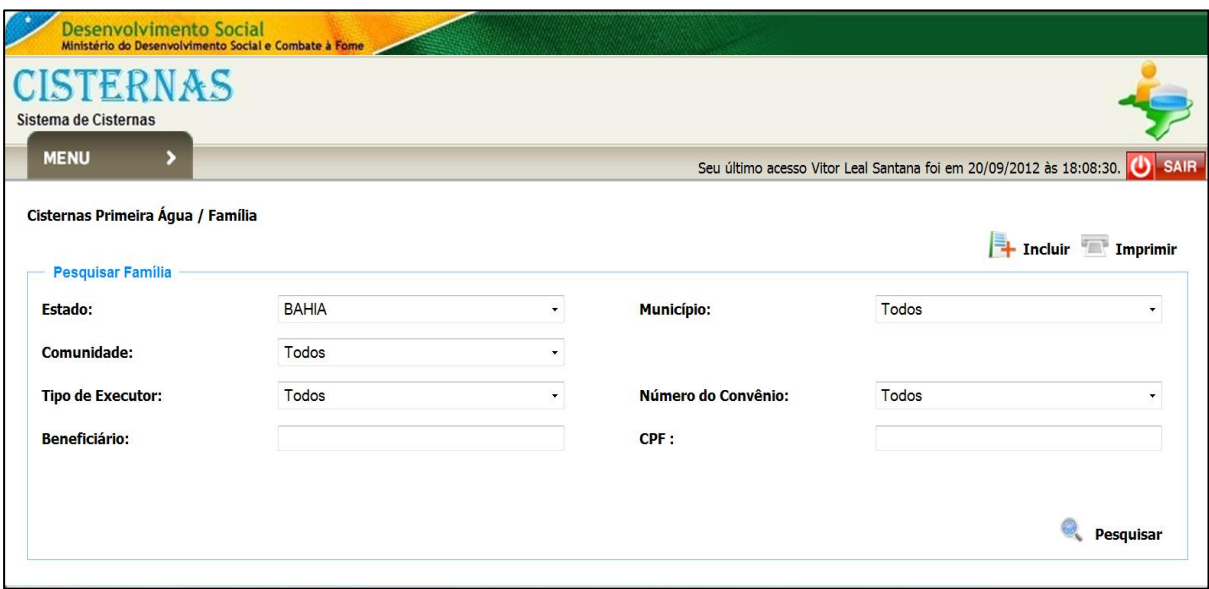

Nesta tela o Executor pode inclui e/ou pesquisar beneficiários.

## <span id="page-4-0"></span>**3.2. Incluir Beneficiário**

Para incluir informações de uma nova Família clique em *"Incluir"* no canto direito superior da tela e preencha os campos do formulário com os dados do Beneficiário Responsável, confira as informações e clique em *"Salvar".*

## *Obs:*

- Os campos sinalizados com **"\*"** são de preenchimento obrigatório.

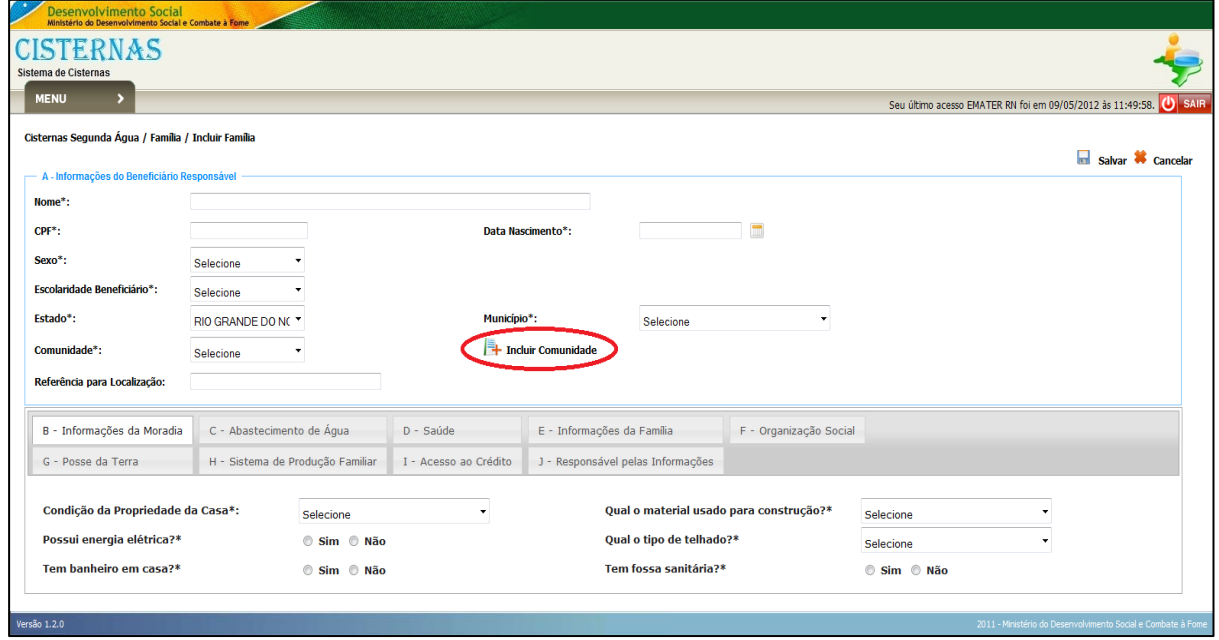

Antes de inserir as informações sobre a família, é importante verificar se a comunidade na qual a mesma reside já está cadastrada.

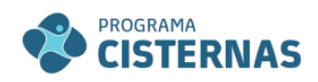

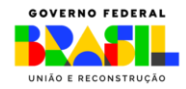

Caso a comunidade não tenha sido cadastrada, é possível realizar esse cadastramento por meio da opção **Incluir Comunidade**, no centro da tela para cadastro da família, conforme indicado na figura acima.

No item (A) deverão ser preenchidas as informações do beneficiário responsável pela família, incluindo Nome, CPF, Data de Nascimento, Sexo, Escolaridade, Estado, Municípios, Comunidade e referência para localização da moradia (opcional).

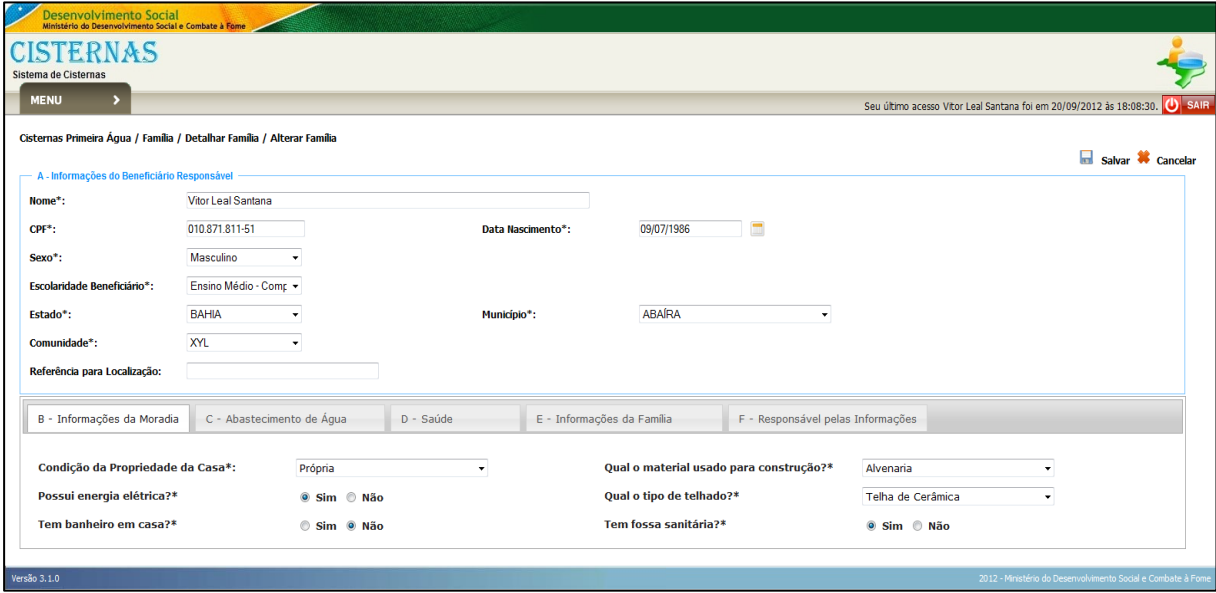

No item (B) deverão ser preenchidas informações sobre a moradia, incluindo condição da propriedade da casa (se alugada, própria, etc.), o tipo de material utilizado para construção (alvenaria, madeira, taipa, etc.), se possui energia elétrica, banheiro, fossa sanitária, além de informação sobre o tipo de telhado.

No item (C) deverão ser preenchidas informações sobre o abastecimento de água da família, se a mesma realiza o tratamento da água utilizada e quais as fontes de água para os diversos usos (beber, cozinhar, limpeza e banheiro), podendo ser preenchida mais de uma fonte.

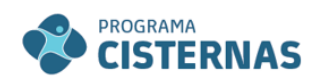

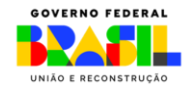

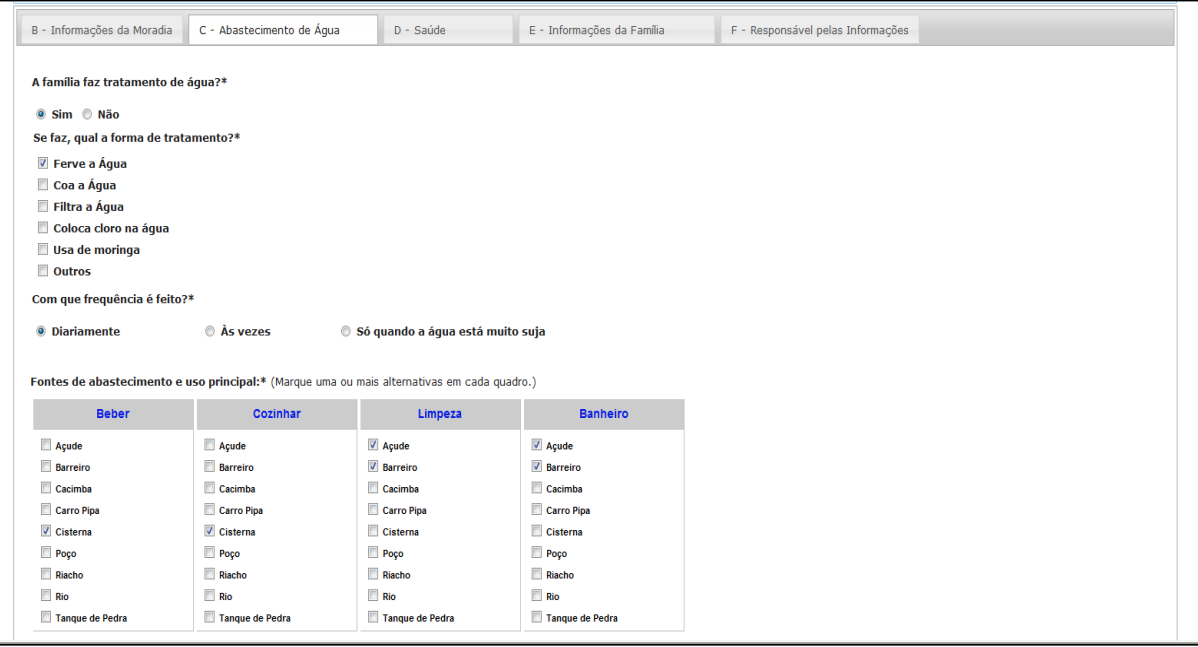

No item (D) deverão ser preenchidas informações sobre a saúde da família, informando sobre as doenças mais frequentes que atingem os membros da família beneficiada.

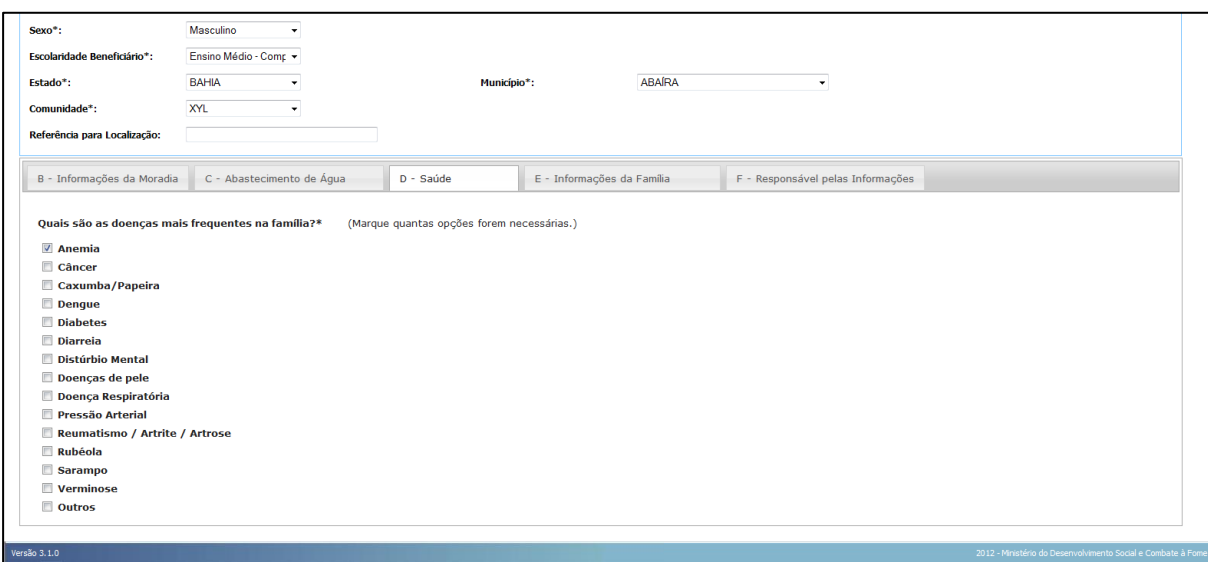

No item (E) deverão ser preenchidas informações sobre a família, incluindo total de pessoas que a compõe, idade de todos os membros, renda per capita (opcional), além de informação sobre se a família recebe algum benefício de transferência de renda do Governo Federal. No caso de resposta positiva ao recebimento de benefício de transferência de renda, também deverão ser preenchidos dois campos que surgem, o Nome do Titular e o Número do Cartão (NIS do titular).

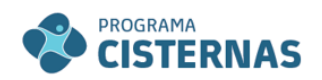

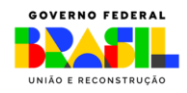

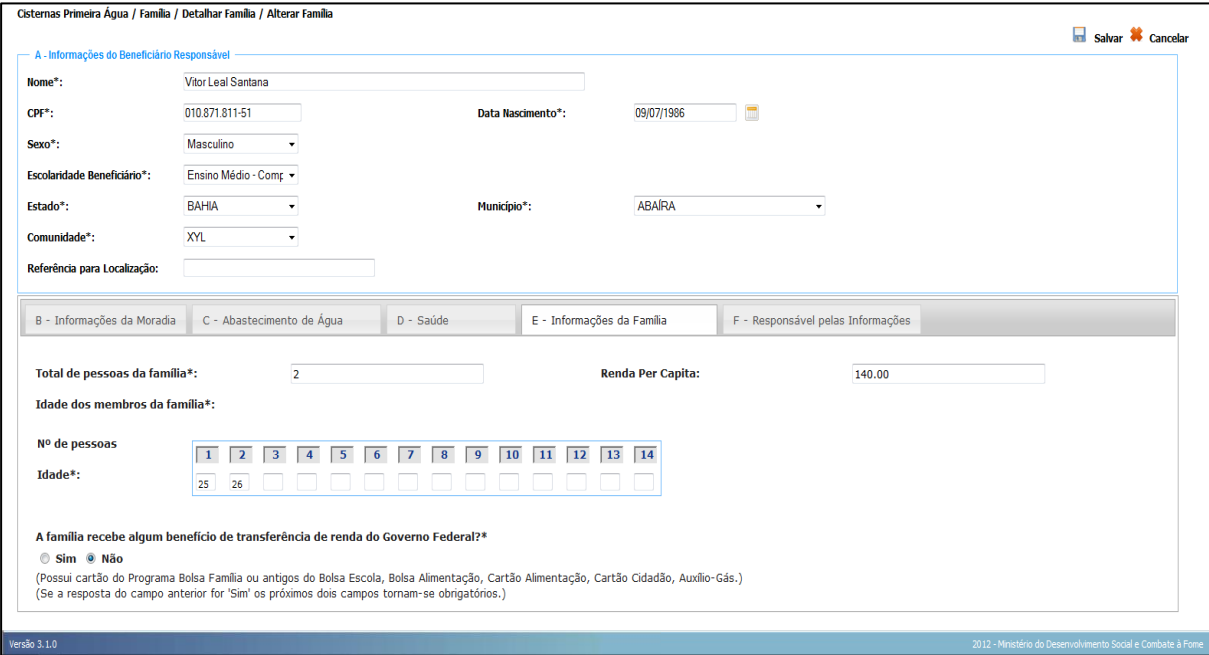

Por fim, no item J deverá ser preenchido informações sobre o responsável pela coleta das informações junto às famílias, incluindo o Nome, a Data de coleta dessas informações e seu CPF.

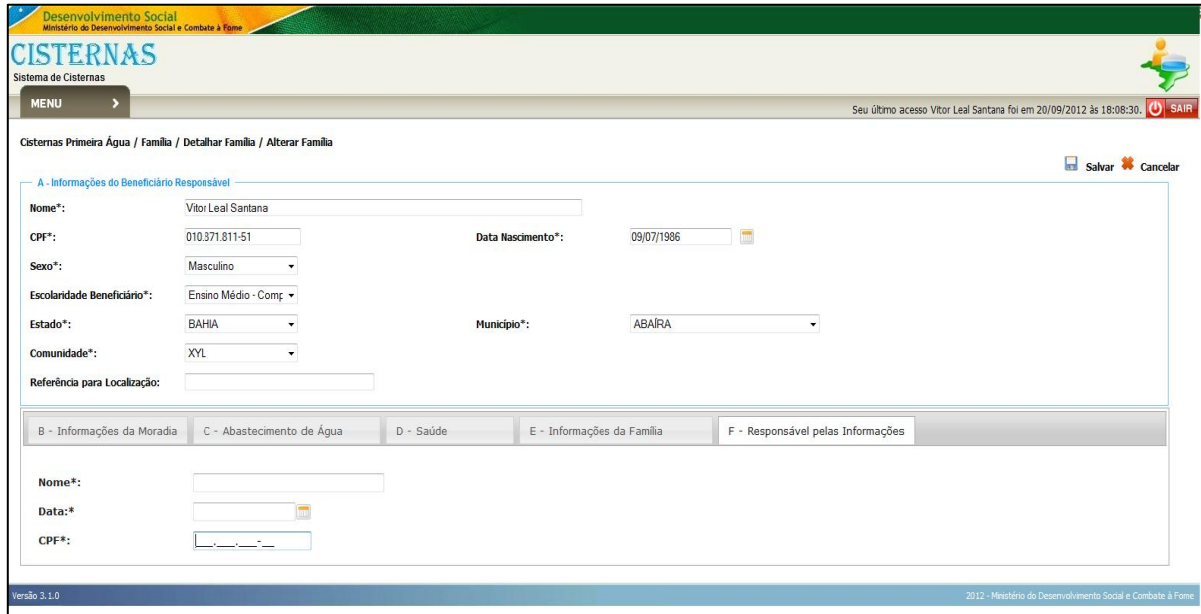

Após o cadastro da família, a tela será direcionada para a atribuição de uma cisterna, conforme mostra a figura abaixo.

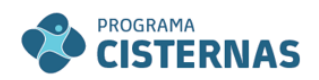

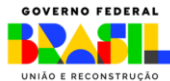

## <span id="page-8-0"></span>**4. Capacitações**

Para cadastrar as capacitações realizadas, no Menu, opção Cisternas Primeira Água, clique em **Capacitação**.

## <span id="page-8-1"></span>**4.1. Incluir Capacitação**

Para incluir informações de uma nova Capacitação clique em *"Incluir"* no canto superior da tela e preencha os campos do formulário com os dados da Capacitação, confira as informações e clique em *"Salvar".*

## *Obs:*

- Se o registro não estiver correto, clique em *"Limpar"* para alterar os dados.
- Os campos sinalizados com **"\*"** são de preenchimento obrigatório.

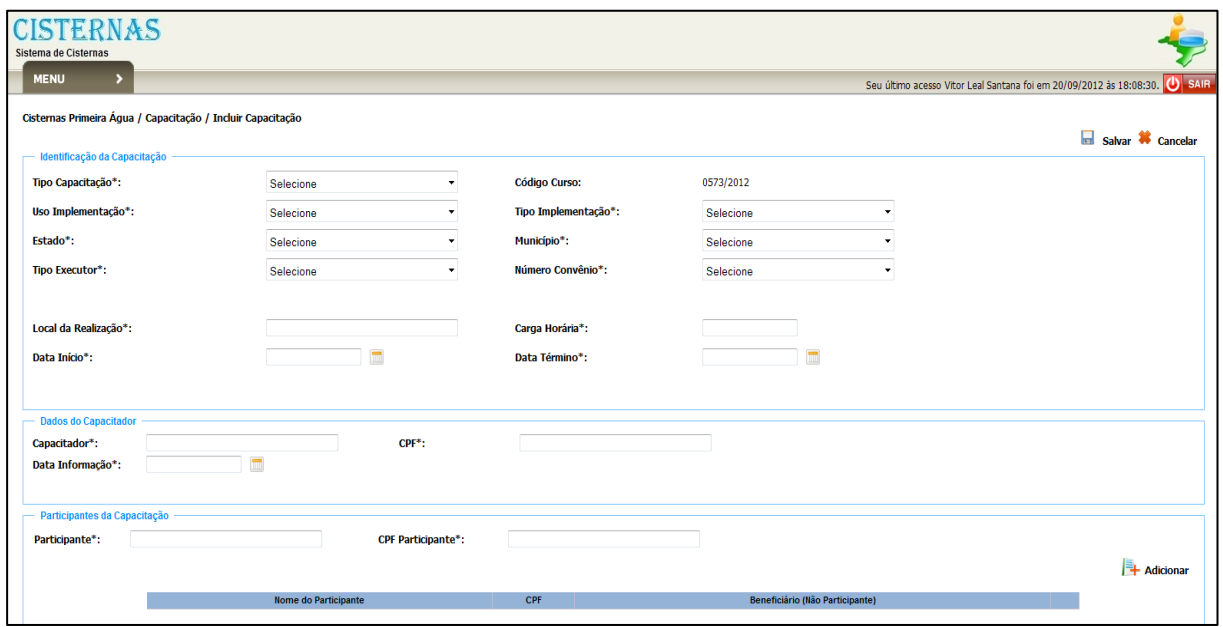

Para incluir informações de Participante(s) selecione o tipo de Capacitação.

Preencha os campos do formulário com os dados da Capacitação e, ao final, após **adicionar** os dados de cada **participante da Capacitação**, com Nome Completo e CPF, confira as informações e clique em *"Salvar".*

## *Obs:*

- Em "Participantes da Capacitação" insira o Nome Completo e o CPF de um participante e clique no ícone **Adicionar**, no canto inferior direito.

- Os campos sinalizados com **"\*"** são de preenchimento obrigatório.

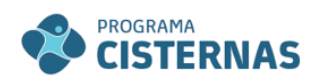

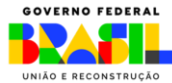

## <span id="page-9-0"></span>**5. Cisternas**

Para cadastrar as cisternas construídas, no Menu, opção **Cisternas Primeira Água**, clique em **Cisternas.**

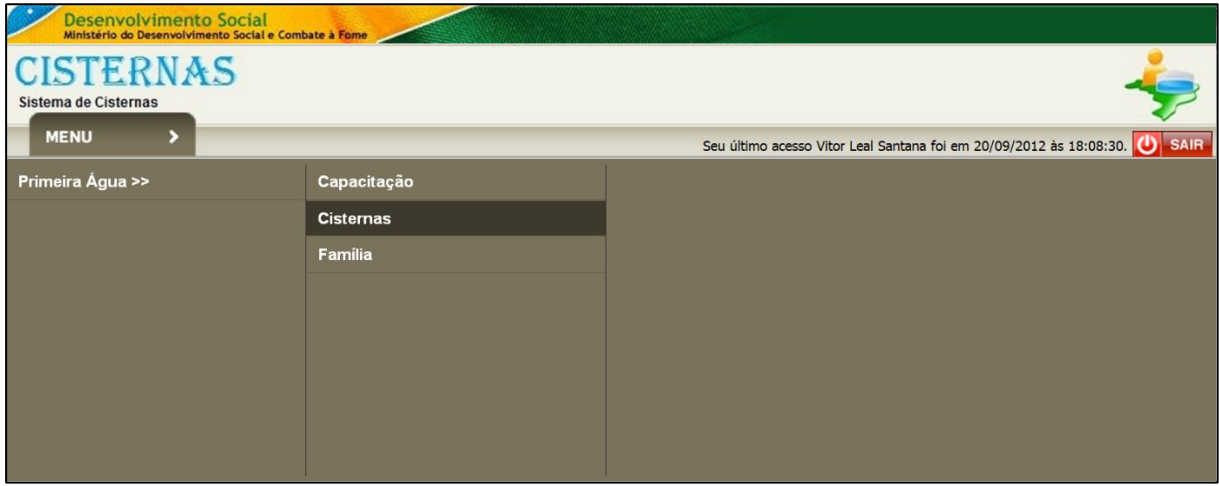

# <span id="page-9-1"></span>**5.1. Incluir Cisterna**

Para incluir informações sobre Cisterna Construída, na tela Consultar, clique em *"Incluir"* no canto direito superior da tela e preencha os campos do formulário com os dados da Cisterna, confira as informações e clique em *"Salvar".*

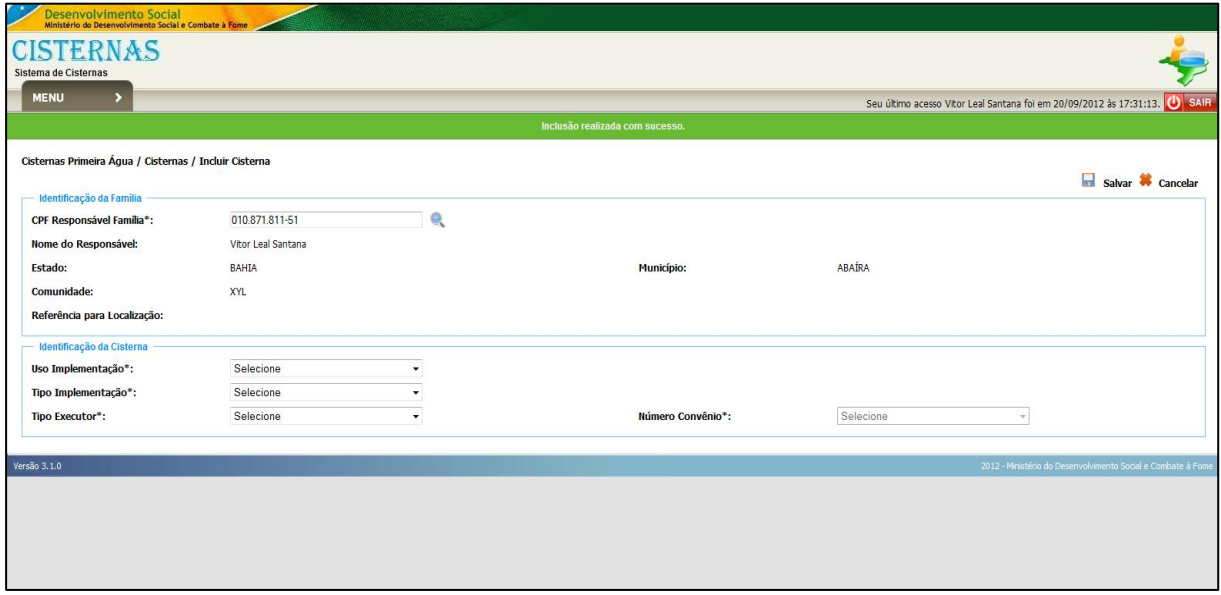

Após inclusão da cisterna, com informações do beneficiário, retorne ao menu anterior, pesquise o beneficiário (Município, comunidade, nº do Convênio ou simplesmente o CPF), selecione a Situação "A construir" e clique em Pesquisar.

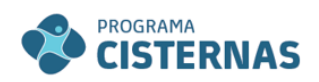

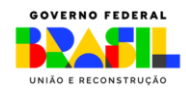

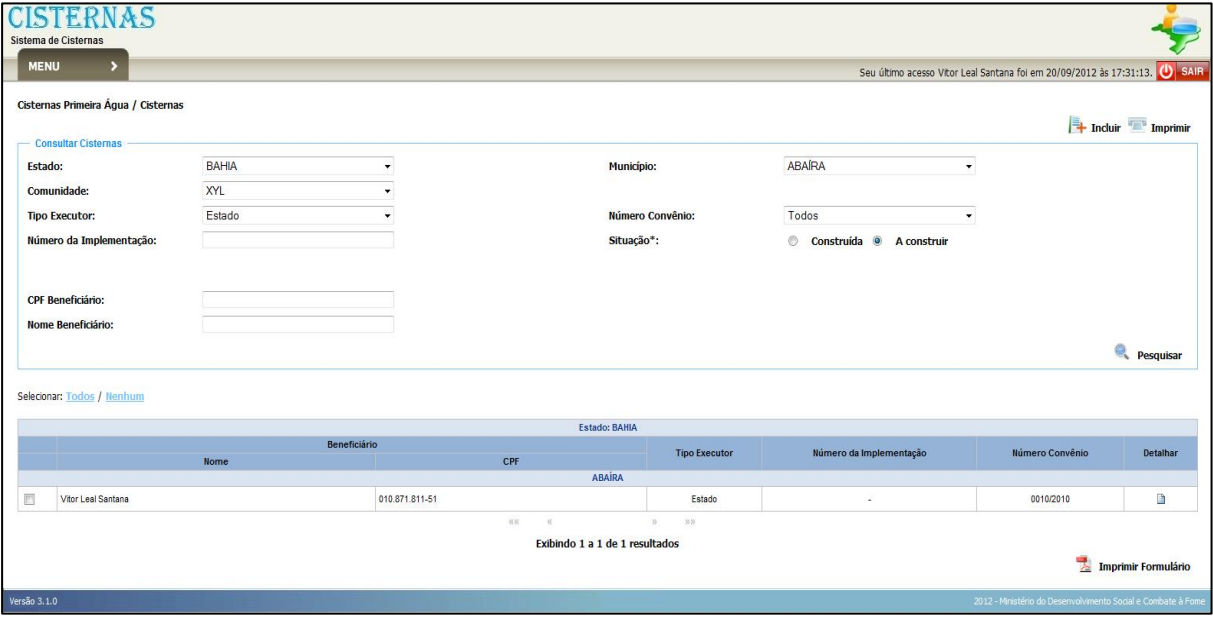

Ao aparecer o nome do (s) beneficiário (s), clique no ícone em "Detalhar".

Para preencher as informações mais detalhadas da cisterna, clique no ícone Alterar no canto superior direito, preencha as informações "Número da Implementação", "Coordenadas Geográficas", além da data de início e término de construção.

Para inserir as Coordenadas Geográficas, clique em Google Maps, preenchas as informações, conforme tela abaixo.

![](_page_10_Picture_44.jpeg)

![](_page_11_Picture_0.jpeg)

MINISTÉRIO DO MINISTERIO DO<br>DESENVOLVIMENTO<br>E ASSISTÊNCIA SOCIAL,<br>FAMÍLIA E COMBATE À FOME

![](_page_11_Picture_2.jpeg)

![](_page_11_Picture_3.jpeg)

Por fim, preencha os dados do pedreiro responsável pela construção, os dados para a Declaração de Entrega (Responsável Legal da Executora e Responsável pelo Recolhimento das Informações) e uma imagem da cisterna construída, caiada, com a placa de identificação e com o (s) beneficiário (s), confira as informações e clique em "Salvar".

![](_page_11_Picture_60.jpeg)

## <span id="page-11-0"></span>**6. Gerando o Termo de Recebimento**

Após preenchimento das informações dispostas acima, retorne ao Menu principal, e clique em "Implementações". Ao pesquisar as implementações construídas por município e/ou comunidade, selecione os beneficiários e clique em **Imprimir** Formulário, no canto inferior direito.

![](_page_12_Picture_0.jpeg)

![](_page_12_Picture_2.jpeg)

![](_page_12_Picture_31.jpeg)

Com isso, deverá ser gerado formulário de recebimento da cisterna, com todas as principais informações preenchidas no sistema, além das imagens anexadas. Imprima o formulário e colete a assinatura do beneficiário.

Dessa forma, o documento estará apto a ser encaminhado ao MDS para fins de prestação de contas.